# NICE | UPTIVITY Agile WFO for SMB

# **Customer Guide to Avaya DMCC-SO Integrations**

**<sup>1</sup>** [www.niceincontact.com](http://www.niceincontact.com/)

- Version: Avaya DMCC-SO versions 4.2.1-8.1 are supported. This guide should be used with NICE Uptivity 16.3 or later.
- Copyright: ©2020 NICE inContact, Inc.
	- Contact: Send suggestions or corrections regarding this guide to [documentationrequests@incontact.com.](mailto:documentationrequests@incontact.com)

# **Table of Contents**

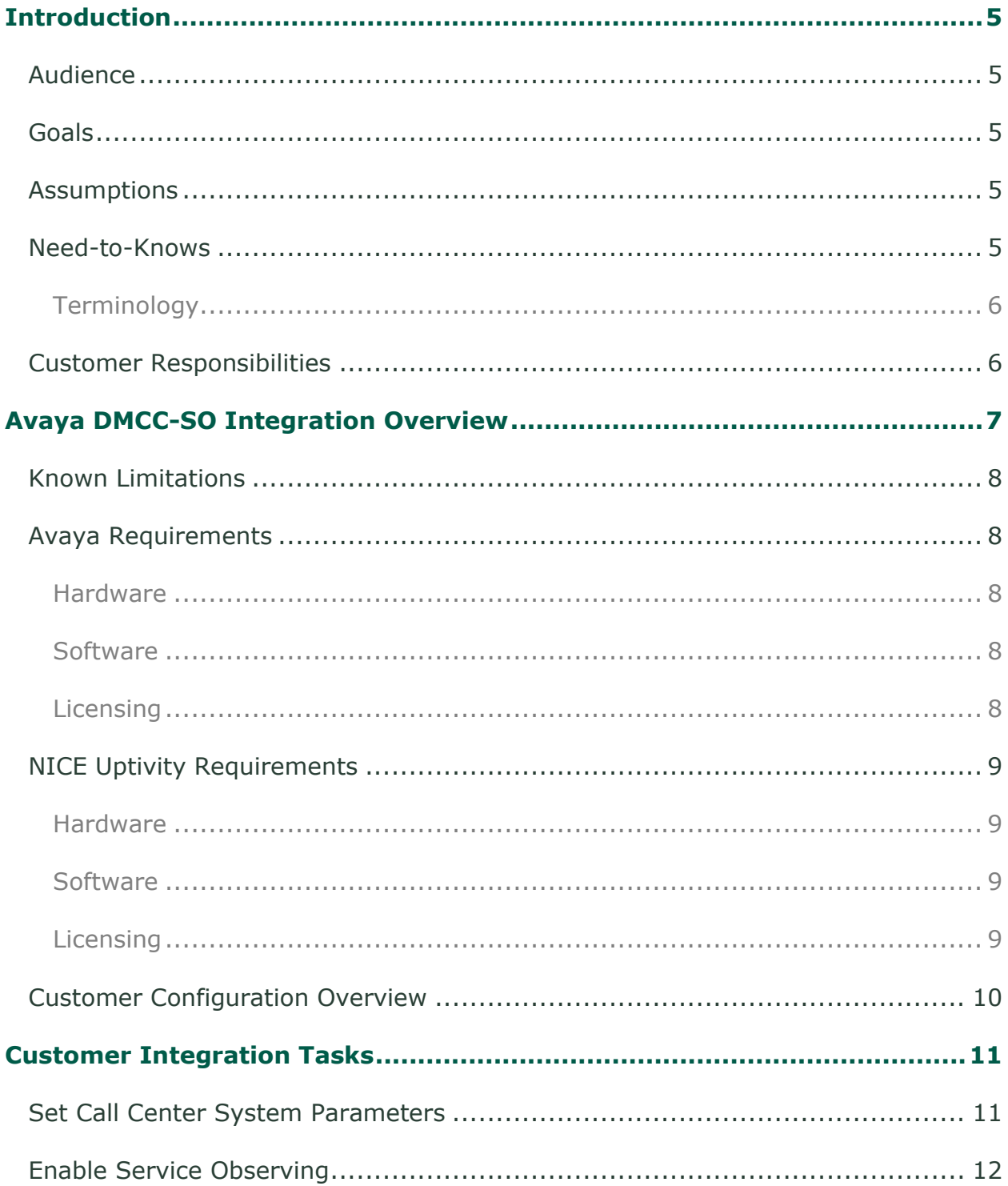

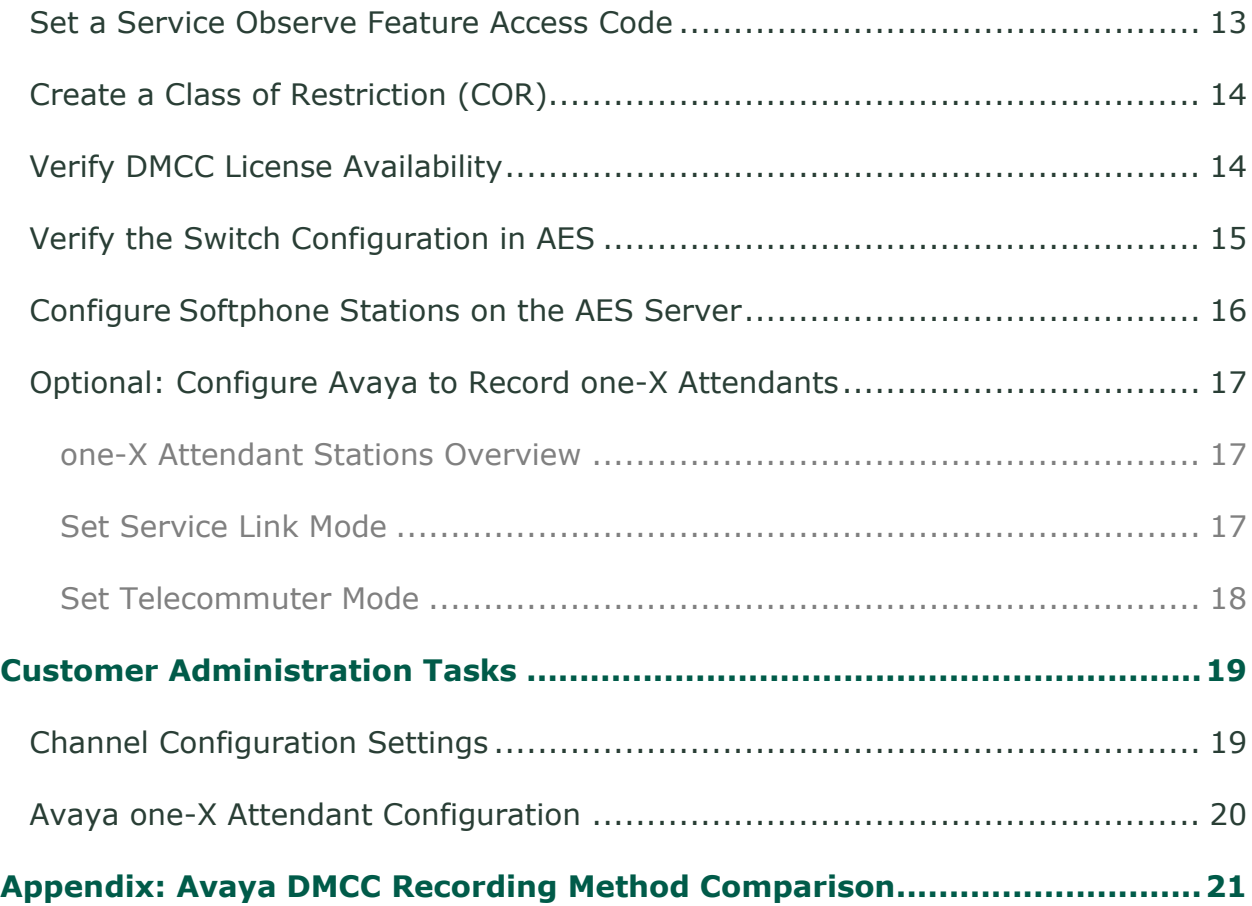

# <span id="page-4-0"></span>**Introduction**

## <span id="page-4-1"></span>**Audience**

This document is written for customers and prospective customers interested in using Uptivity Call Recording in an Avaya DMCC-SO telephony environment. Readers who will perform procedures in this guide should have a basic level of familiarity with IP telephony, general networking, the Windows operating system, Avaya telephony, and NICE Uptivity.

## <span id="page-4-2"></span>**Goals**

The goal of this document is to provide knowledge, reference, and procedural information necessary to understand a proposed Avaya/NICE Uptivity integration using DMCC-SO, and to configure the Avaya equipment to support the integration.

This document is NOT intended as a specific system or network design document. If further clarification is needed, consult with your telephony vendor(s).

## <span id="page-4-3"></span>**Assumptions**

This document assumes the reader has access to an Uptivity Sales Engineer, Project Manager, or other resource to assist in applying this information to the reader's environment.

## <span id="page-4-4"></span>**Need-to-Knows**

To facilitate ease of use, this document takes advantage of PDF bookmarks. By opening the bookmark pane, readers can easily refer to the portion(s) of the guide that are relevant to their needs. For example, the Uptivity application administrator can click on the **Customer Administration Tasks** bookmark to jump directly to that section.

To expand and collapse the bookmark pane, click on the bookmark icon on the left side of the document window.

For questions related to Uptivity configuration, consult the Uptivity installation team.

This integration uses Avaya TSAPI. Refer to the *Customer Guide to Avaya TSAPI Integrations* for additional limitations, licensing requirements, and customer integration tasks.

#### <span id="page-5-0"></span>**Terminology**

To ensure a common frame of reference, this guide uses the following terms in conjunction with this Avaya integration:

- **AES —** Application Enablement Services. The AES server in an Avaya contact center hosts software that provides CTI events
- **Avaya CMS —** Avaya Call Management System. This contact center product is designed for businesses with complex contact center operations and high call volume. Sometimes referred to as Avaya CM.
- **DMCC —** Device Media Call Control. This functionality of the Avaya AES and AACC servers provides a means of active recording via VoIP, even for endpoints that are not IP telephones.
- **GEDI —** Graphically-Enhanced DEFINITY Interface. Used by the customer or Avaya vendor to configure the Avaya CMS.
- **MR —** Multiple Registration. Avaya functionality that allows the customer to register up to three devices against a single softphone extension.
- **TSAPI —** Telephone Services Application Programming Interface. Avaya TSAPI is the actual software that provides the call control events and metadata to Uptivity.
- **S8300, S8500, S8700 —** Common models of Avaya PBX equipment

## <span id="page-5-1"></span>**Customer Responsibilities**

You are responsible for supplying the physical connection(s), IP connection(s), or both to your telephone system and LAN, and for obtaining and loading any licensing required by Avaya. You are also responsible for configuring Avaya system components to support the recording integration. See the [Customer Integration](#page-10-0)  [Tasks](#page-10-0) section for additional information.

# <span id="page-6-0"></span>**Avaya DMCC-SO Integration Overview**

The Avaya DMCC-SO integration uses softphones on the Avaya AES server as the audio source, and receives call control events and metadata through AES using TSAPI. NICE Uptivity detects when a station joins a call and makes a request to service observe that call using the corresponding softphone on the AES server.

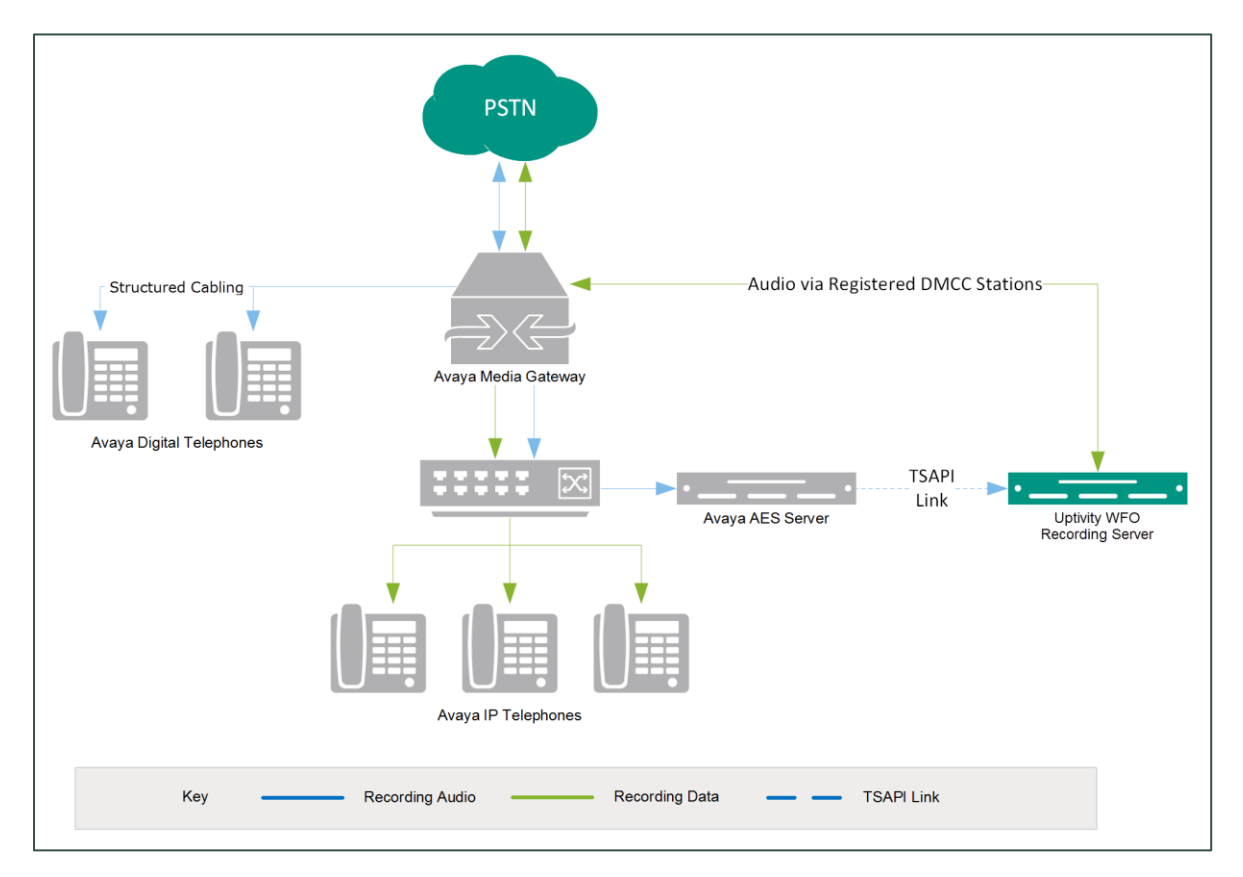

#### **General architectural example of the Avaya DMCC-SO integration**

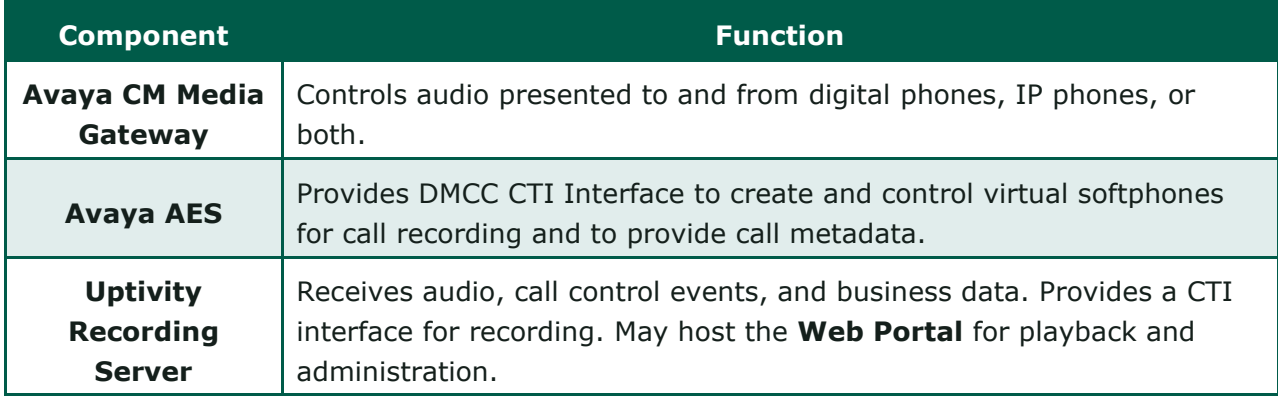

## <span id="page-7-0"></span>**Known Limitations**

- Only devices supporting Physical Device Services can be recorded. This excludes devices without a speaker-phone (such as CallMaster). This is an Avaya limitation.
- Avaya one-X<sup>®</sup> Attendant stations can be recorded, but only with special configuration using a physical physical station as the "answering device". Because all calls appear to be from the one-X Attendant to the answering device, Uptivity cannot capture actual ANI, actual DNIS, or call direction.
- This integration provides "muxed" (mono) audio and therefore does not support speaker separation for reporting or analytics.
- <span id="page-7-1"></span>• Versions of Avaya CM prior to v4.0 allow only one Service Observer in a call.

#### **Avaya Requirements**

**Integration requires Avaya TSAPI, which has additional software and** licensing requirements. See the *Customer Guide to Avaya TSAPI Integrations*.

#### <span id="page-7-2"></span>**Hardware**

- Avaya S8300, S8500, or S8700 media server
- <span id="page-7-3"></span>• Avaya AES

#### **Software**

- Avaya CM
- <span id="page-7-4"></span>• Avaya AES

#### **Licensing**

- One (1) DMCC *basic* license per recording channel: either DMCC\_DMC on AES **or** IP\_API\_A on CM.
- One (1) IP station (IP\_STA) license from the CM per recording channel.

A *full* DMCC license could be used instead, since it includes both the DMCC basic license and the IP station license. Avaya licensing is subject to change and should always be verified with your Avaya vendor.

Licensing requirements should always be verified with your Avaya representative.

## <span id="page-8-0"></span>**NICE Uptivity Requirements**

#### <span id="page-8-1"></span>**Hardware**

Uptivity hardware requirements vary depending on system configurations. Appropriate hardware is identified during the system implementation process. For additional information, search online help for keyword *site requirements.*

#### <span id="page-8-2"></span>**Software**

This guide covers the following:

• NICE Uptivity

Additional third-party software is required for this integration:

• CACE WinPcap version 4.1.x (available from the WinPCAP organization's website)

#### <span id="page-8-3"></span>**Licensing**

- One (1) Voice seat license per named agent **or**
- One (1) Voice concurrent session license for each simultaneous call that will be recorded
- Additional licensing may be required if the system includes optional features (for example, Uptivity Screen Recording)

## <span id="page-9-0"></span>**Customer Configuration Overview**

The following table provides a high-level overview of the customer configuration steps in Avaya DMCC-SO integrations. Links are provided for tasks that are covered in this guide.

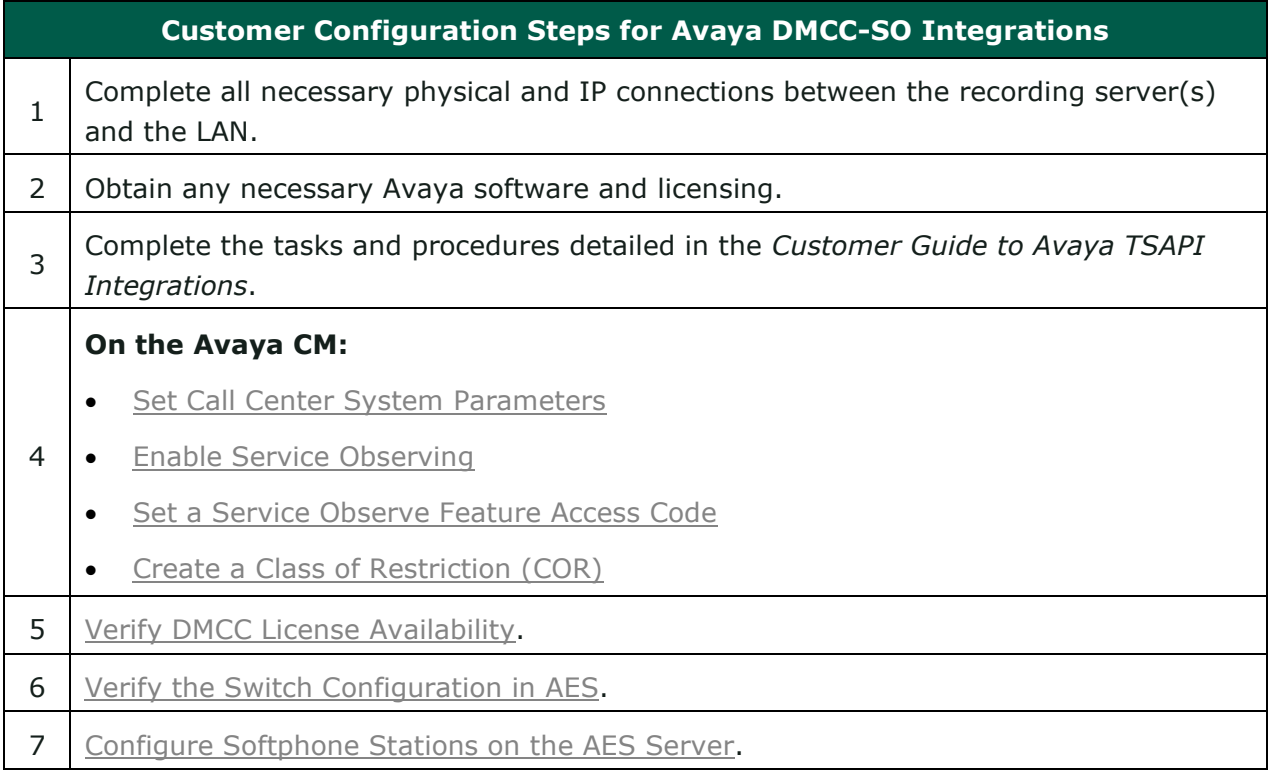

# <span id="page-10-0"></span>**Customer Integration Tasks**

The information in this section is provided for your reference only. Detailed steps for the Avaya configuration can be found in Avaya's documentation, which is available on the Avaya website. You should always use the appropriate documentation from Avaya to install and configure Avaya components.

#### <span id="page-10-1"></span>**Set Call Center System Parameters**

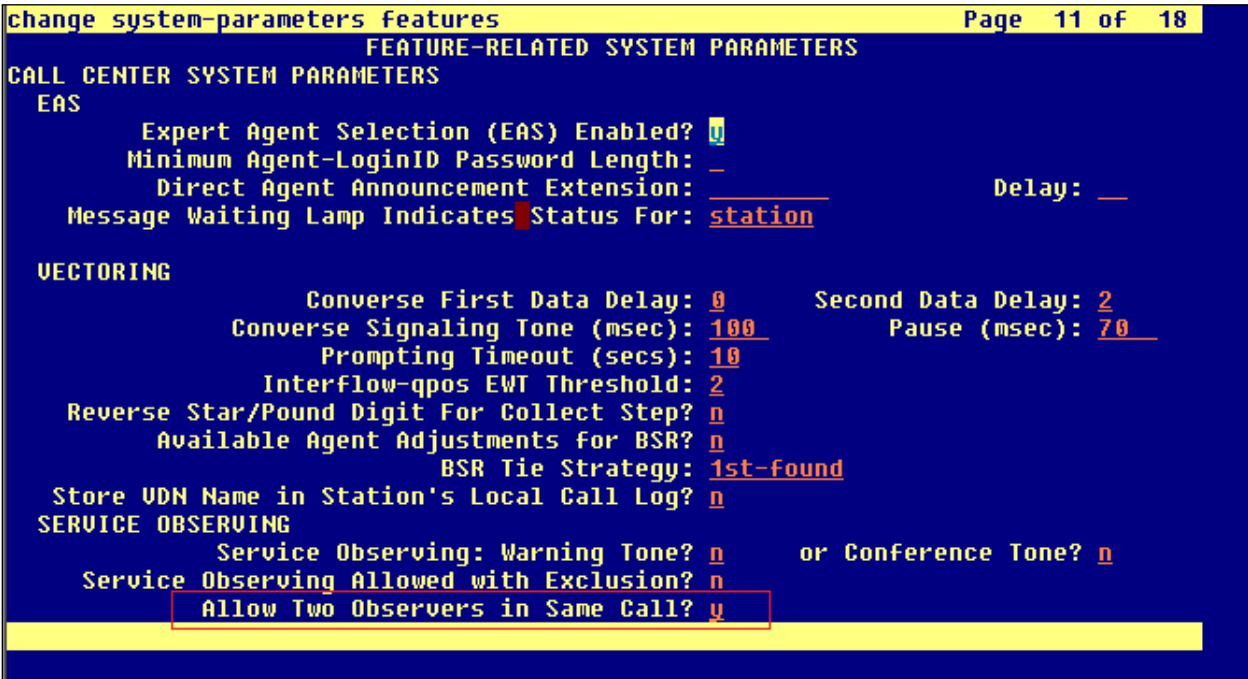

Sometimes Uptivity needs to observe and make two recordings for a single call (for example, agent-to-agent calls, conference calls with more than one participating agent, and so forth).

- 1. Log in to GEDI with an appropriately-permissioned account.
- 2. Enter the command: **change system-parameters features**.
- 3. On page 11 of the display, verify that **Allow Two Observers in Same Call?** is set to *y*.

## <span id="page-11-0"></span>**Enable Service Observing**

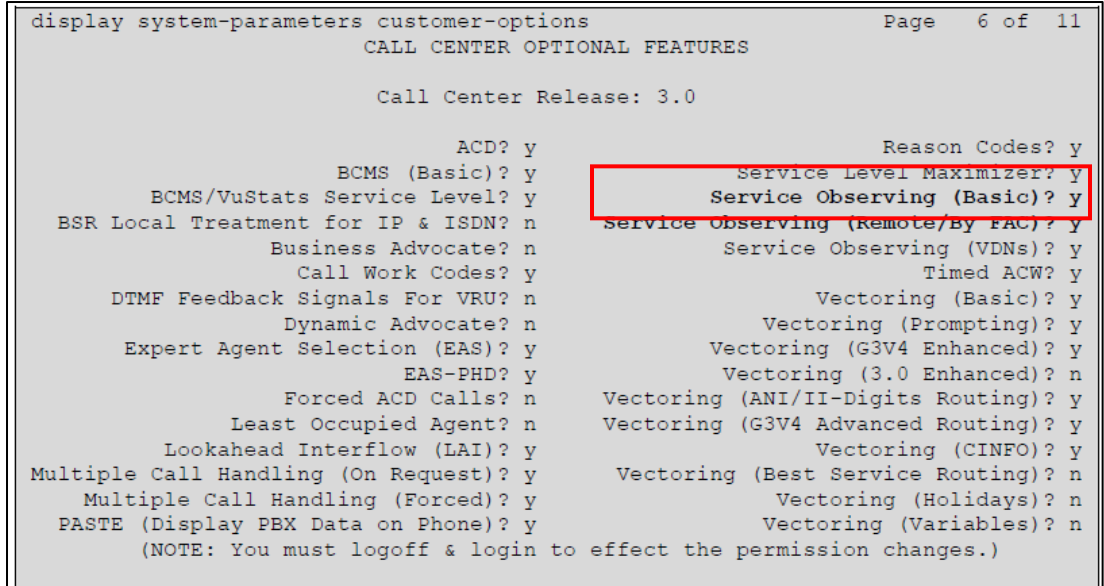

This integration uses the SO feature on the Avaya CM.

- 1. Log in to GEDI with an appropriately-permissioned account.
- 2. Enter the **display system-parameters customer-options** command to open the CM System Parameter Customer-Options screen.
- 3. Verify that **Service Observing (Basic)** and **Service Observing (Remote/By FAC)** are both set to *y*.

If these fields are not enabled, contact your Avaya representative for information on how your installation was initially configured.

## <span id="page-12-0"></span>**Set a Service Observe Feature Access Code**

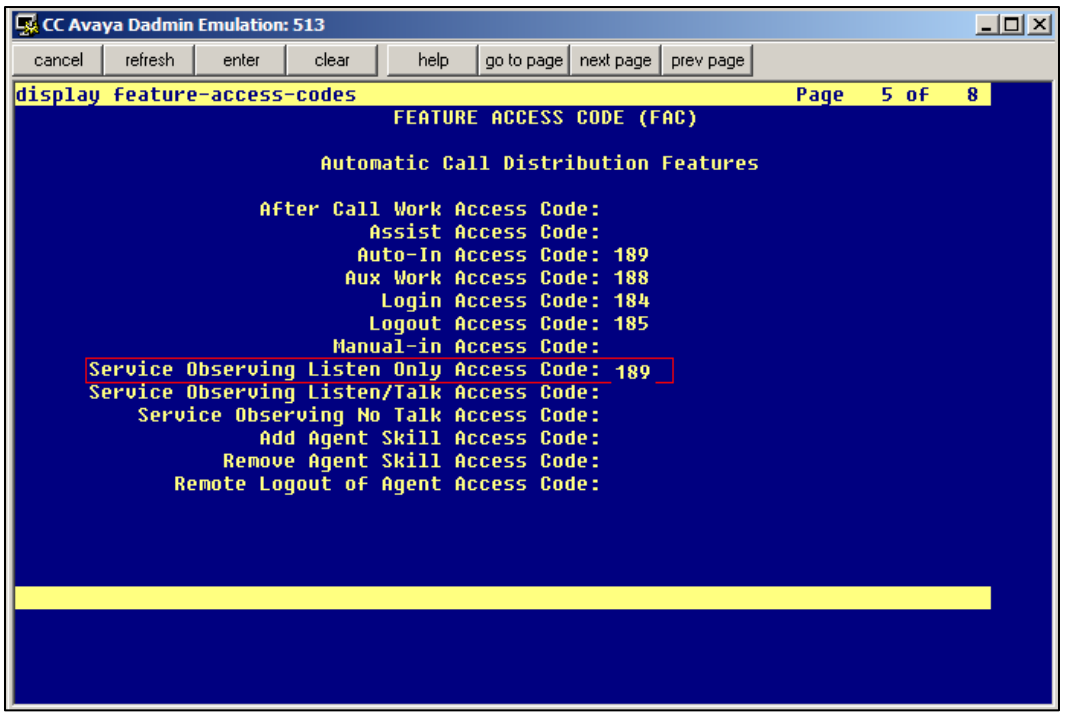

When supervisors perform a service observe, they must enter an access code. Uptivity must be configured to use this access code as well. You will need to set the **Service Observing Listen Only Access Code** for the Avaya CM and provide this code to your Uptivity installation team.

- 1. Log in to GEDI with an appropriately-permissioned account.
- 2. Enter the command: **change feature-access-codes**.
- 3. Enter a code for **Service Observing Listen Only Access Code** (in the screenshot, the code is *189*) and provide this number to the Uptivity installation team.

## <span id="page-13-0"></span>**Create a Class of Restriction (COR)**

You must assign a class of restriction to each trunk group to allow it to issue the Service Observing code.

- 1. Log in to GEDI with an appropriately-permissioned account.
- 2. Enter the command: **change cor** *n* to create a COR (*n* can be any number).
- 3. Enter a description.
- 4. Set **Can Be a Service Observer** to *y*.

After completing this procedure, return to the [Customer Configuration Overview.](#page-9-0)

# nse installed on: Apr 23, 2010 10:36:16 AM EDT View Peak Usage Licensed Fea Product Notes<br>(VALUE\_NOTES) Acquired by

## <span id="page-13-1"></span>**Verify DMCC License Availability**

DMCC stations must be licensed to be used for recording audio. Each DMCC station needs either a DMCC\_DMC license on the AES server **OR** an IP\_API\_A license on the Avaya CM.

- 1. In your web browser, browse to the Web License Manager site for your AES server (typically<http://aes-server/WebLM/>, where "aes-server" is the hostname or IP Address of the AES).
- 2. Log in with an administrative account.
- 3. From the Licensed Products menu section, click **Application Enablement**.
- 4. On the **Licensed Features** table, the **Device Media and Call Control** entry will list the total and used values for DMCC\_DMC licenses.

The available IP\_API\_A license count can be accessed using GEDI. To verify IP\_API\_A licensing on the Avaya CM (based on CM 5.2.1):

• Run **GEDI** and enter *display system-parameters customer***.**

In this image, the limit of available licenses is 18, and there are 0 licenses used. This means that 18 concurrent softphones can be controlled through DMCC, and thus 18 concurrent recordings are possible.

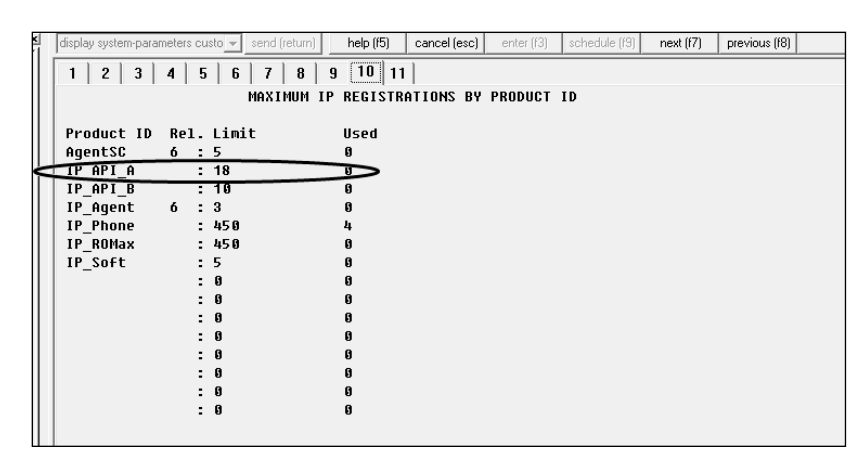

After completing this procedure, return to the [Customer Configuration Overview.](#page-9-0)

## <span id="page-14-0"></span>**Verify the Switch Configuration in AES**

If a switch connection will be used to configure the Uptivity voice board, you must confirm that the connection was created, copy the connection name **exactly** as it appears, and provide that name to the Uptivity installation team.

- 1. Log in to the AES server with an administrative account.
- 2. Navigate to **Communication Manager Interface** and click **Switch Connection**.
- 3. Click **Edit H.323 Gatekeeper**.
- 4. Enter the gatekeeper's IP address if necessary.

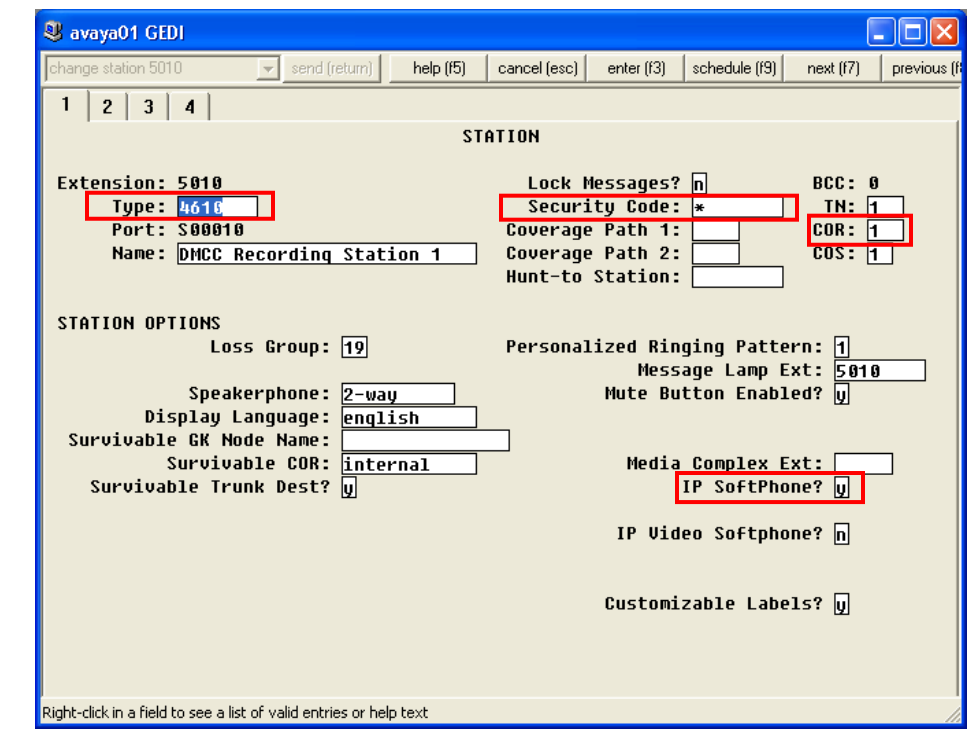

## <span id="page-15-0"></span>**Configure Softphone Stations on the AES Server**

For each Uptivity recording channel, a corresponding softphone station must be created and configured on the AES server.

- 1. In GEDI, enter: **Display station xxxx** , where **xxxx** is the station extension.
- 2. Set **Type** to a VoIP phone type (for example, *4610*).
- 3. Enter the **Security Code** (numerical passcode) for the extension.
- 4. Set the **COR** to that created previously (see [Create a Class of Restriction](#page-13-0)   $(COR)$ .
- 5. Set **IP Softphone** to *Y*.

**The "IP\_Soft" license is used to allow the actual "Avaya IP Softphone" software** client to connect and register an extension. Since our DMCC stations do not use this software, we do not require any additional licenses for the integration.

Record the **Extension** and **Security Code** values and provide this information to the Uptivity installation team.

## <span id="page-16-0"></span>**Optional: Configure Avaya to Record one-X Attendants**

#### <span id="page-16-1"></span>**one-X Attendant Stations Overview**

Avaya one-X ® Attendant is an application that provides a softphone for users who are typically in an operator or switchboard role. Because of the way the application interacts with the Avaya CM, one-X Attendant stations require special configuration for recording. Service Observe is the only Avaya DMCC recording method that supports capturing one-X Attendant audio.

In addition to the one-X Attendant station, the user must also have an associated physical station (for example, a 9641 station) which Uptivity terms the "answering device". Uptivity monitors the answering device for call events and then sends a call to record audio from the one-X Attendant station when needed.

#### <span id="page-16-2"></span>**Set Service Link Mode**

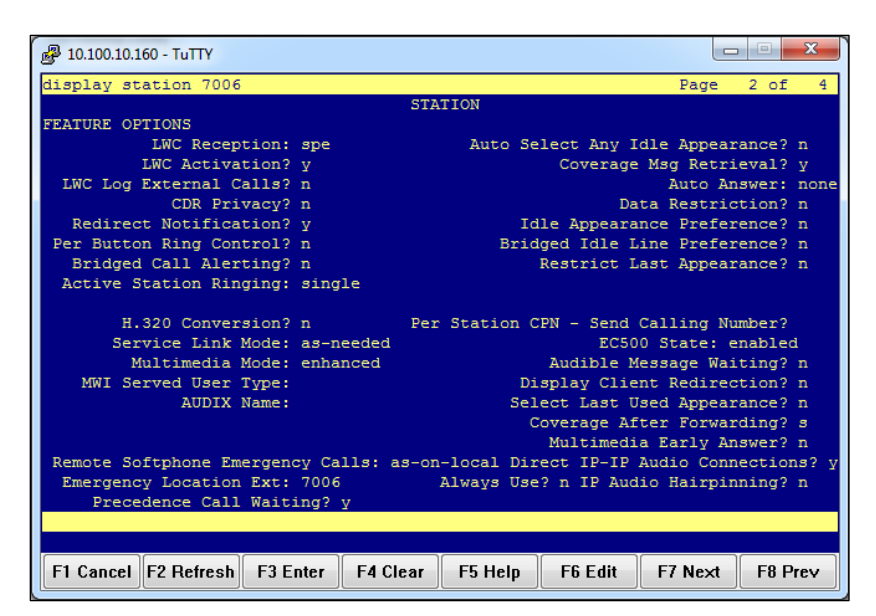

- 1. Log in to the Communication Manager administrative interface.
- 2. Navigate to page 2 of the station settings for the answering device.
- 3. Set **Service Link Mode** to *as-needed*. Setting the mode to *permanent* causes Avaya to create a single call for the entire time the user is logged into the one-X Attendant.

#### <span id="page-17-0"></span>**Set Telecommuter Mode**

For this recording integration, the one-X Attendant must always be in telecommuter mode. In this mode, the one-X Attendant is configured to forward calls to the answering device, and Uptivity monitors and records audio for that device. The user will also answer incoming and make outgoing calls on the answering device.

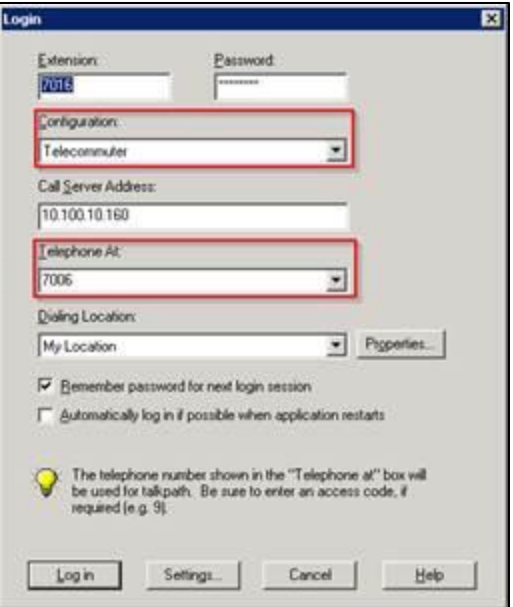

- 1. Open the **Login** dialog box for the one-X Attendant.
- 2. For **Configuration**, select *Telecommuter* from the drop-down list.
- 3. For **Telephone at**, select the extension of the answering device.
- 4. Click **Log in**.

# <span id="page-18-0"></span>**Customer Administration Tasks**

During ongoing use of the system, your Uptivity administrator may need to configure new channels or reconfigure existing channels. This integration requires changes to the **Voice Boards** page in the Uptivity **Web Portal** when channels are added or must be reconfigured.

For more information on voice boards, search online help for keyword *voice boards*.

## <span id="page-18-1"></span>**Channel Configuration Settings**

This section provides a reference to channel settings that must be configured for the Avaya DMCC-SO integration. You should refer to this section whenever you add new channels to your NICE Uptivity system. To learn how to add channels to a voice board, visit online help.

Any other voice board changes should only be done under direct supervision from Uptivity Support. Done incorrectly, voice board modifications can have serious negative impact to your system. In addition, altering the hardware configuration of your system may void your warranty.

The following settings apply when configuring channels for Avaya DMCC-SO integrations:

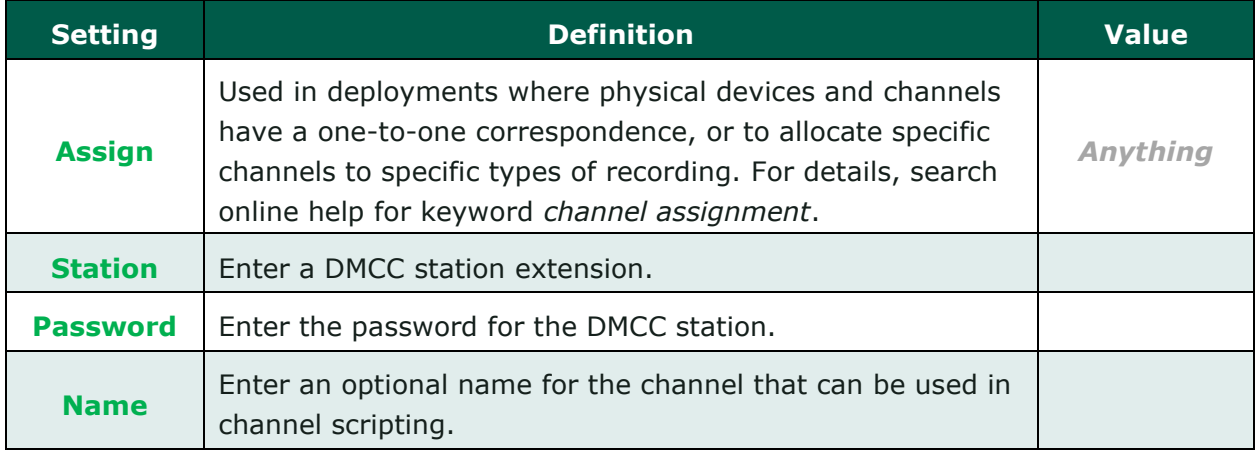

You must restart the **CTI Core** service after any changes to voice boards, channels, or both.

#### <span id="page-19-0"></span>**Avaya one-X Attendant Configuration**

**EXT This section applies only if you are recording one-X Attendant stations.** 

Each user of a one-X Attendant station must also have an associated physical station (for example, a 9641 station) which Uptivity terms the "answering device". Uptivity monitors the answering device for call events and then sends a call to record audio from the one-X Attendant station when needed.

Your Uptivity installation team created a recording schedule for the one-X Attendant stations that specifically excludes the answering devices. This ensures that Uptivity never tries to record audio on the answering device, but only monitors it for events.

If you make changes to the one-X Attendant stations, the associated physical station, or both this schedule may need to be modified. For instructions on creating and editing schedules, search online help for keyword *schedule*. If you have additional questions, contact Uptivity Support.

# <span id="page-20-0"></span>**Appendix: Avaya DMCC Recording Method Comparison**

NICE Uptivity supports three different recording methods using DMCC. The following table may help you evaluate the pros and cons of each method during discovery, and determine which integration is best for you. This table is based on information from inContact's experience with NICE Uptivity implementations and the Avaya application note *Developing Client-Side IP Call Recording Applications Using Avaya Application Enablement Services*. Licensing requirements should always be verified with your Avaya representative.

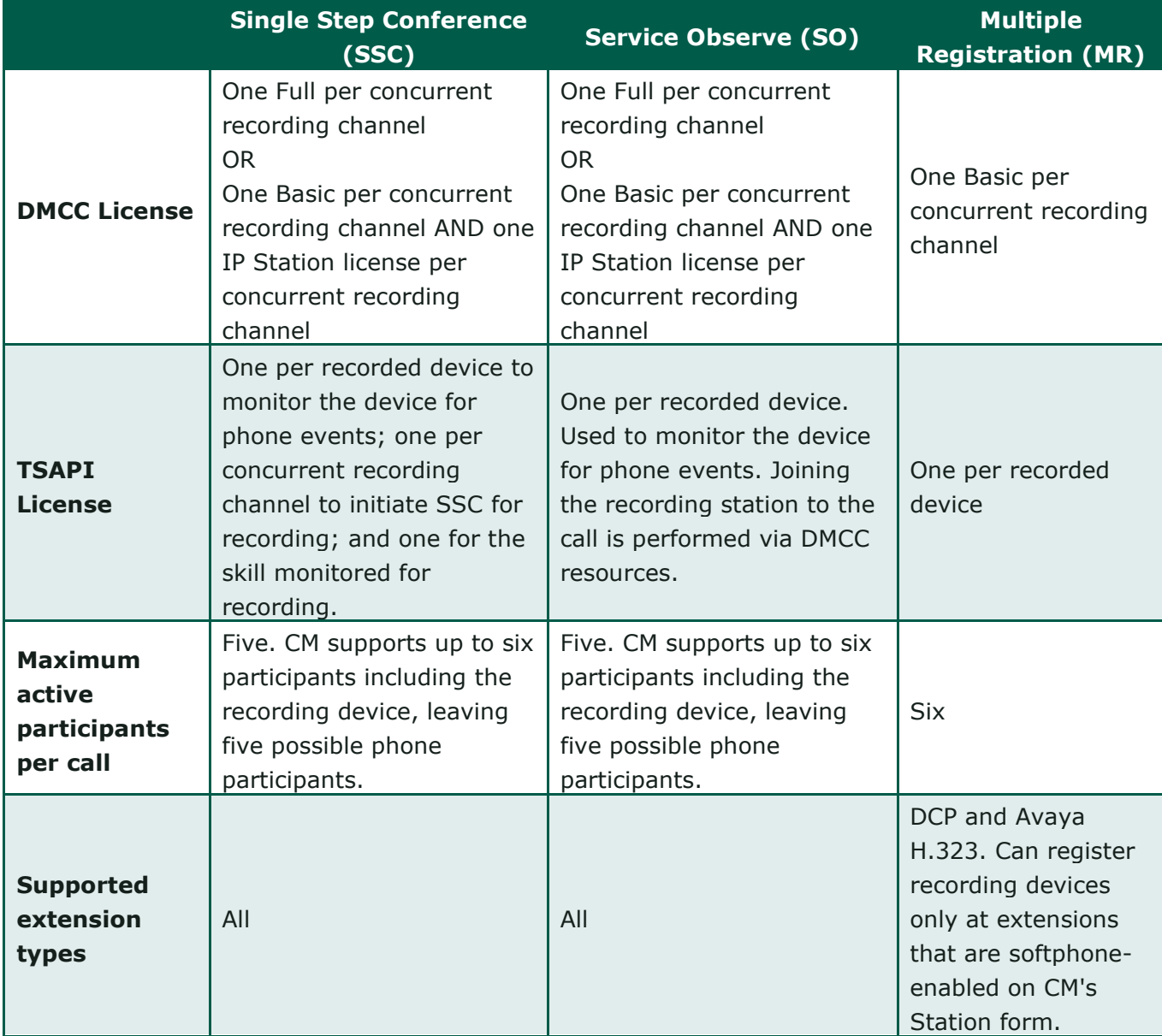

## Appendix: Avaya DMCC Recording Method Comparison

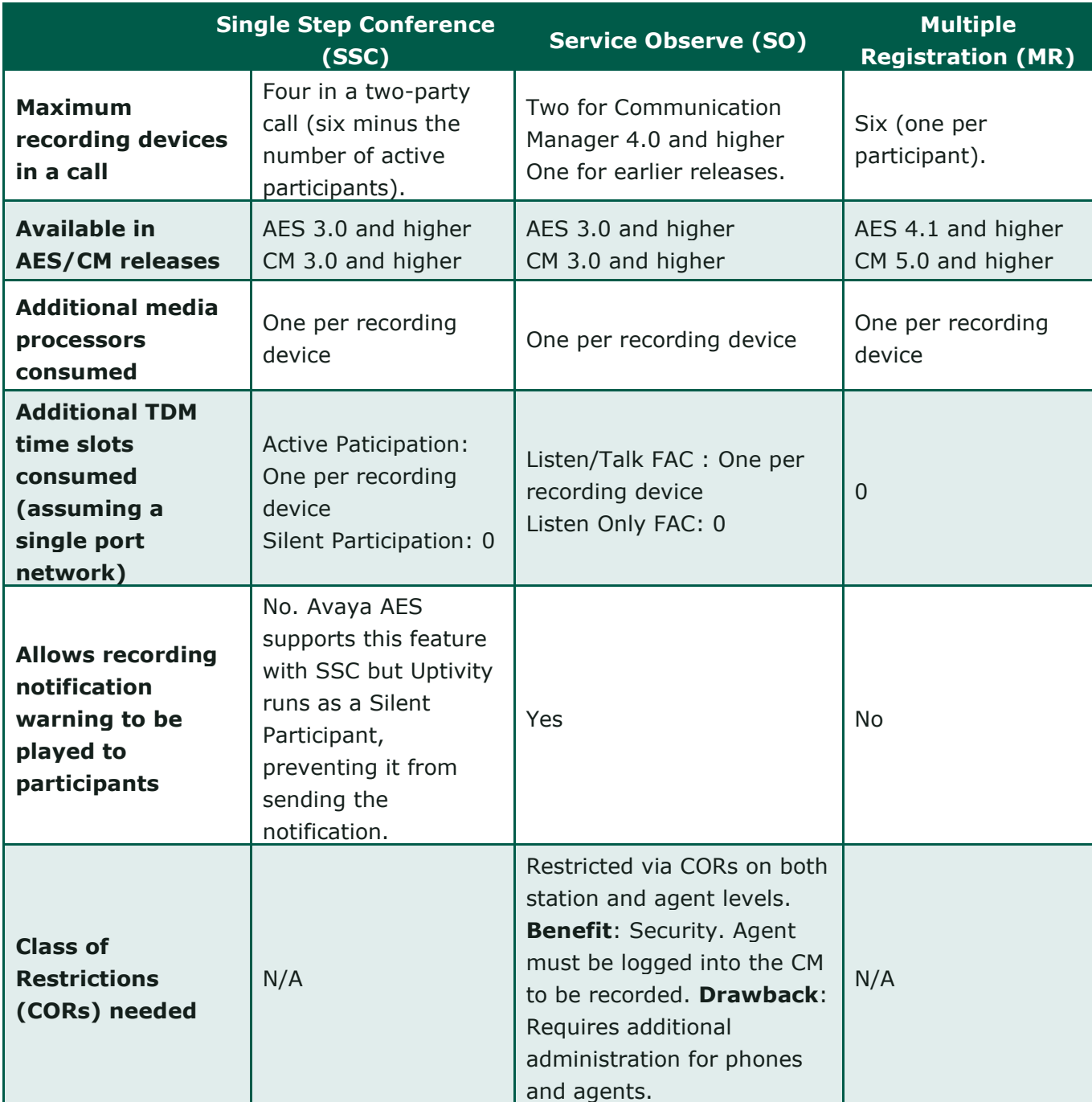

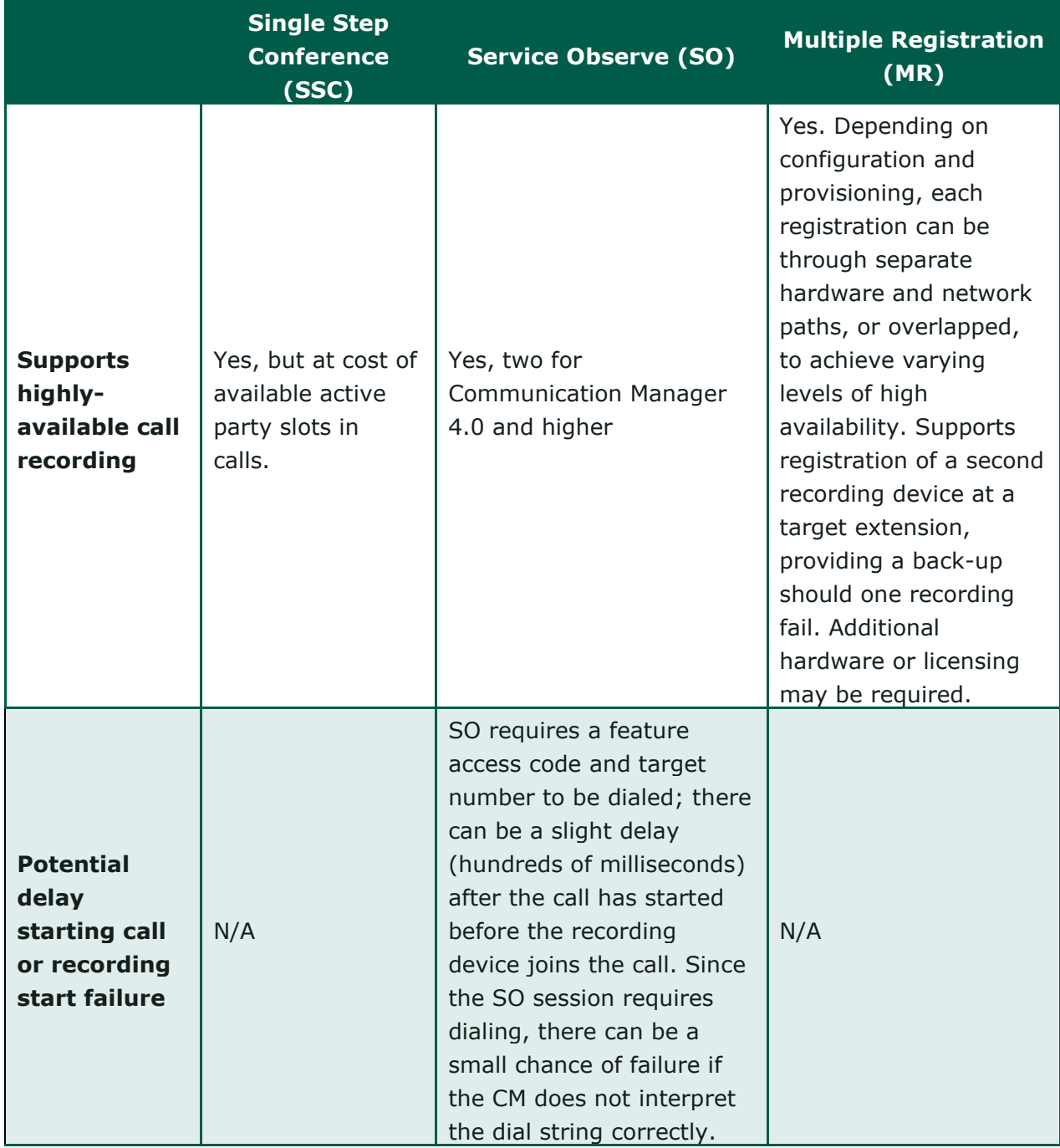

## Appendix: Avaya DMCC Recording Method Comparison

![](_page_23_Picture_185.jpeg)